## *bos fantasie*

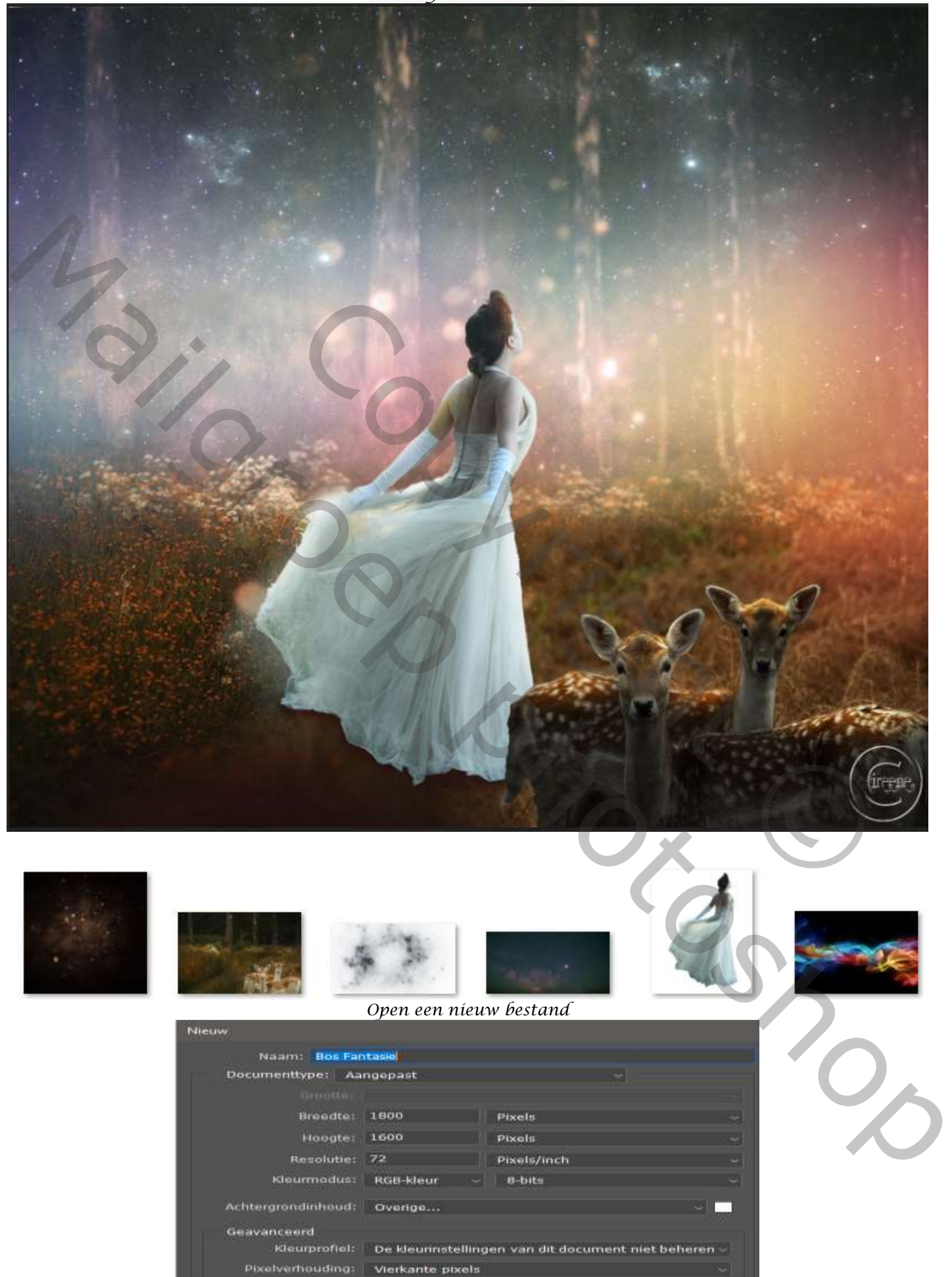

*1*

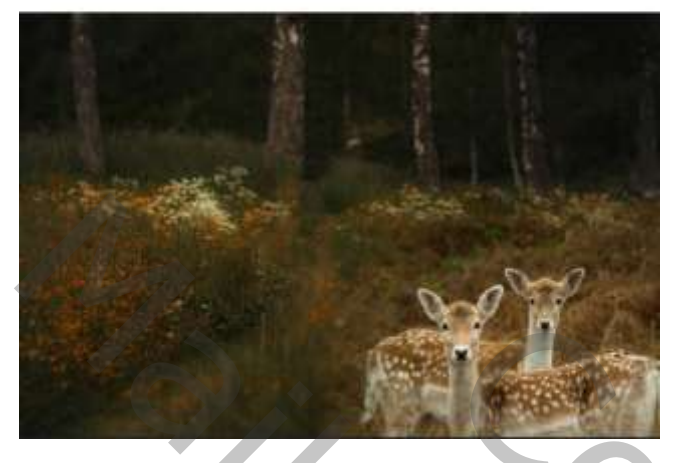

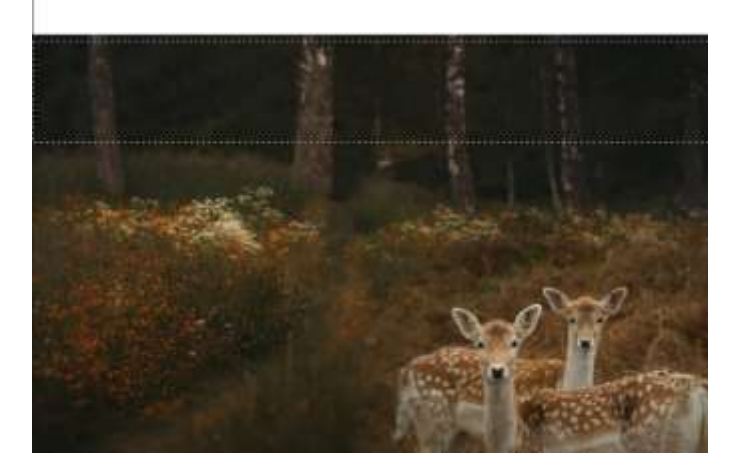

*Met transformatie naar boven trekken*

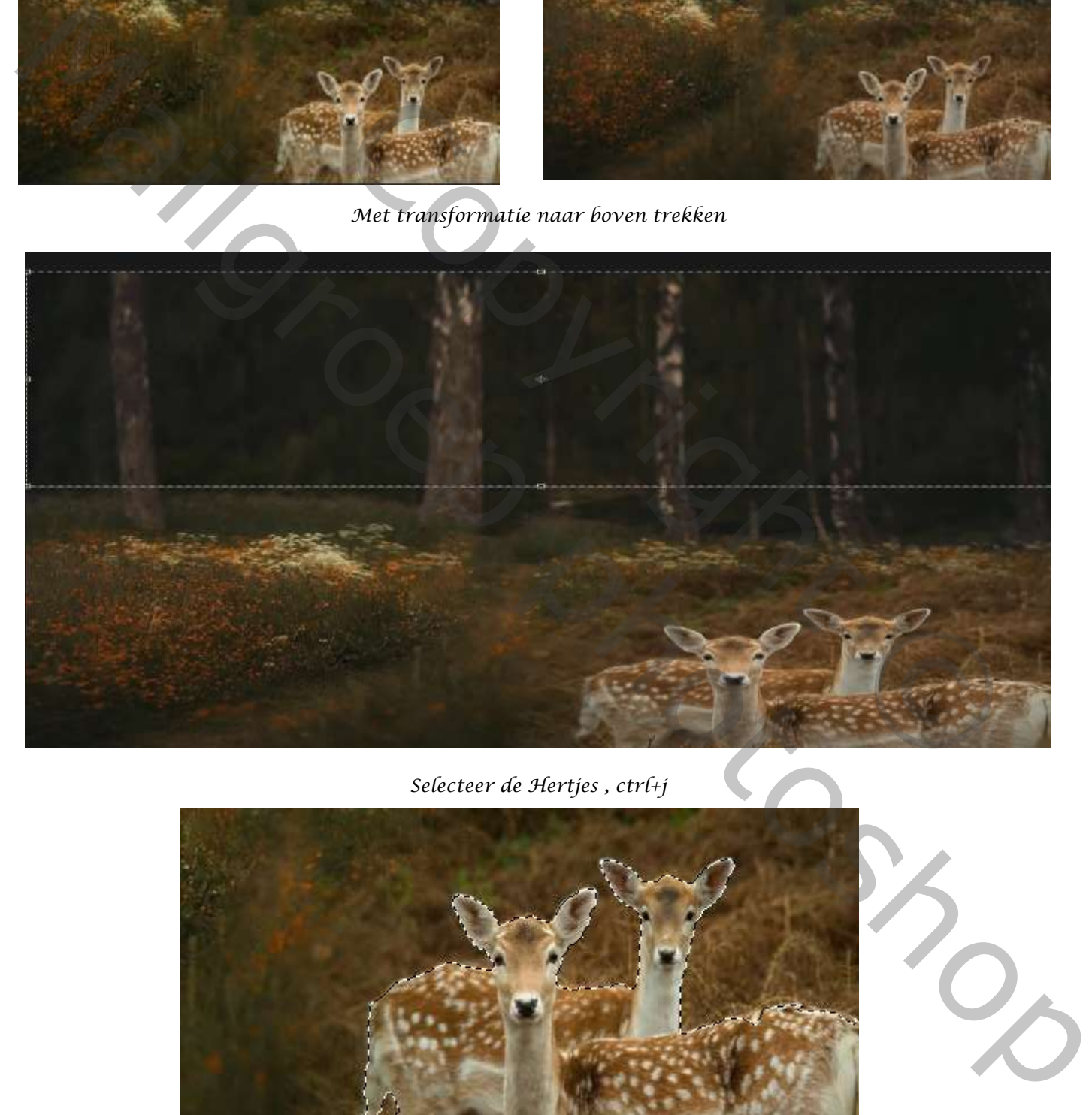

*Selecteer de Hertjes , ctrl+j* 

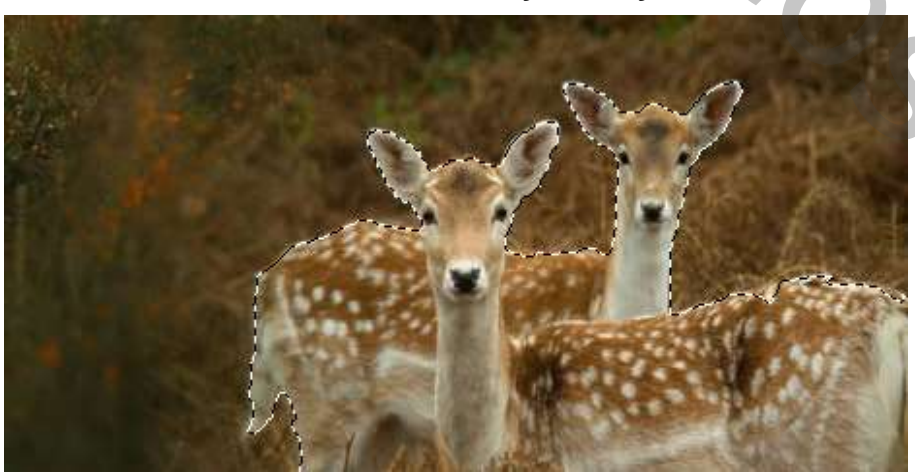

*2*

*Boslaag is actief, plaats de foto lucht op je werk en trek iets naar beneden. Modus op bleken, Voeg een laagmasker toe; met zwart penseel ;dekking 100%,flow 50% -veeg het teveel weg*

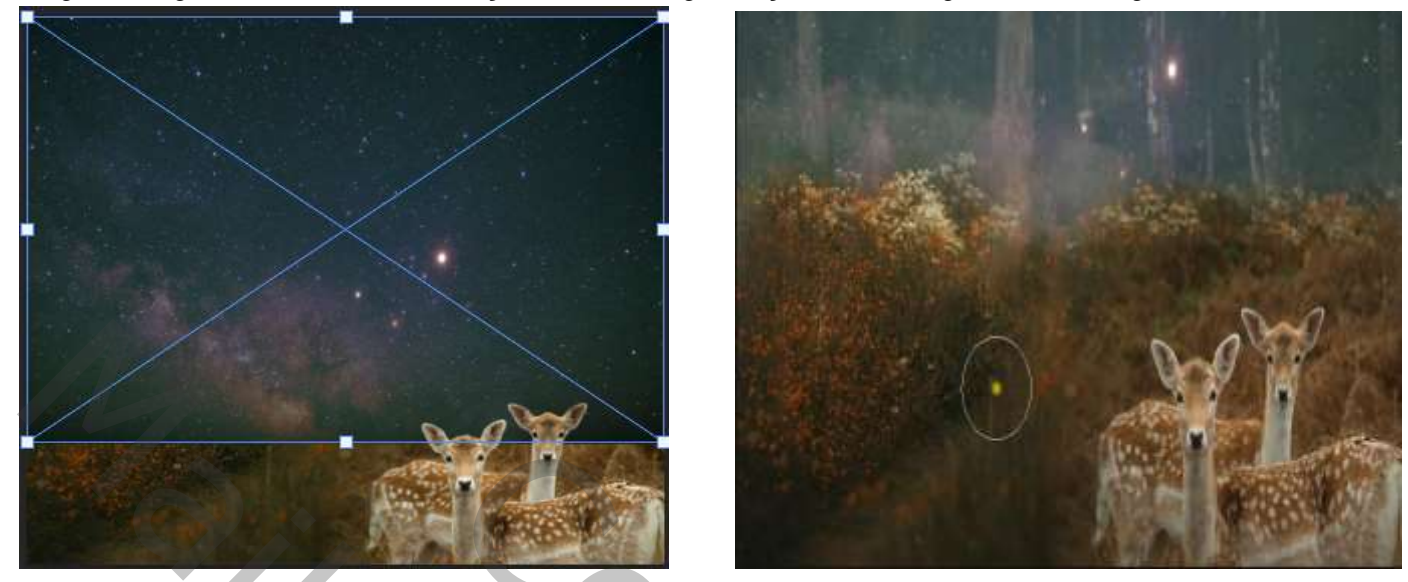

*Voeg de Bokeh effect op je werk :onder de laag hertjes: maak passend ,modus op bleken.*

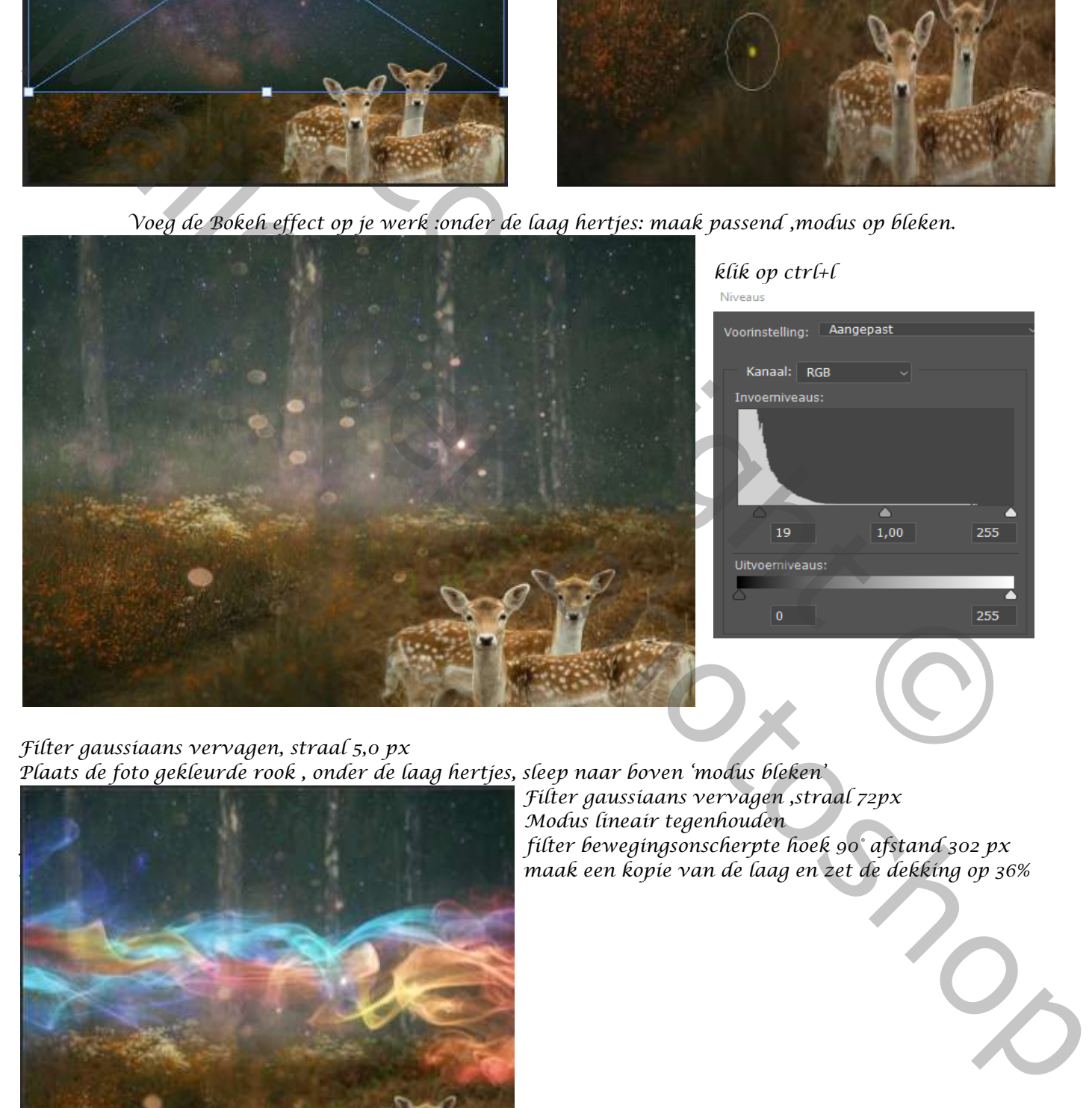

*Filter gaussiaans vervagen, straal 5,0 px Plaats de foto gekleurde rook , onder de laag hertjes, sleep naar boven 'modus bleken'*

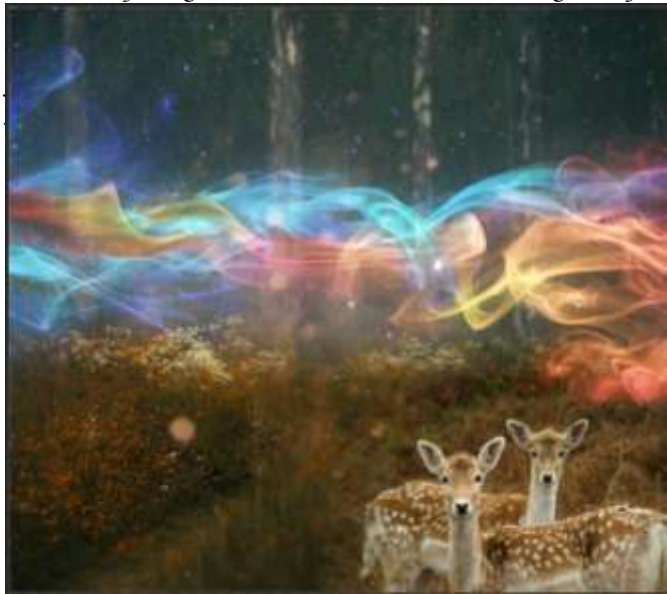

*Filter gaussiaans vervagen ,straal 72px Modus lineair tegenhouden* filter bewegingsonscherpte hoek 90° afstand 302 px *Modus lineair tegenhouden maak een kopie van de laag en zet de dekking op 36%*

 *Bos Fantasie Ireene*

*Aanpassingslaag foto filter; kleur Orange: dichtheid 21% 'met uitknipmasker' Plaats model onder de laag hertjes.*

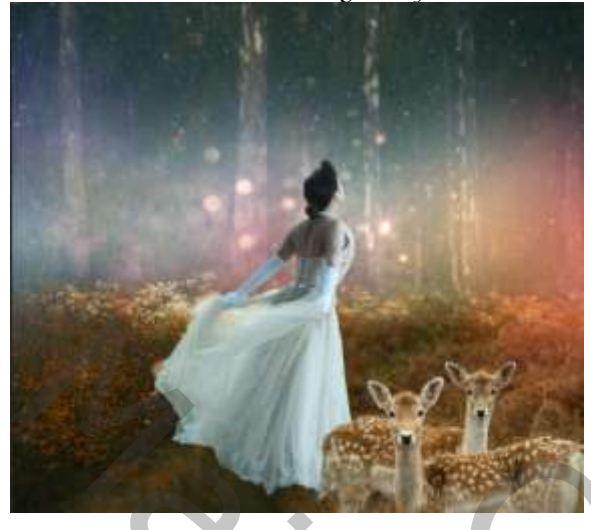

*nieuwe laag onder model, met zwart penseel dekking 34% flow 26% onderkant kleed gaan*

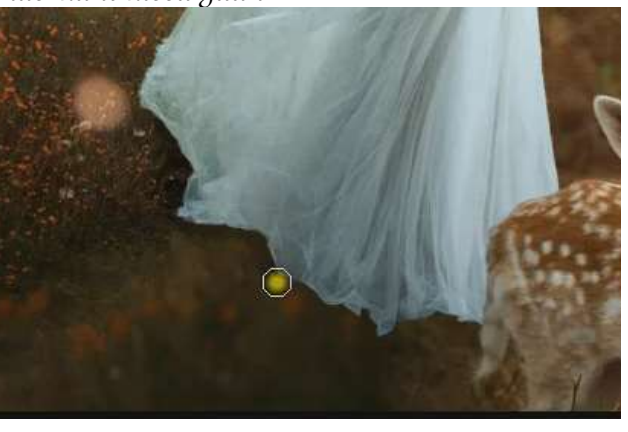

## *Model laag kopiëren,*

*Op de originele model laag ; filter galerie vervagen-kantelen en verschuiven- zie voorbeeld*

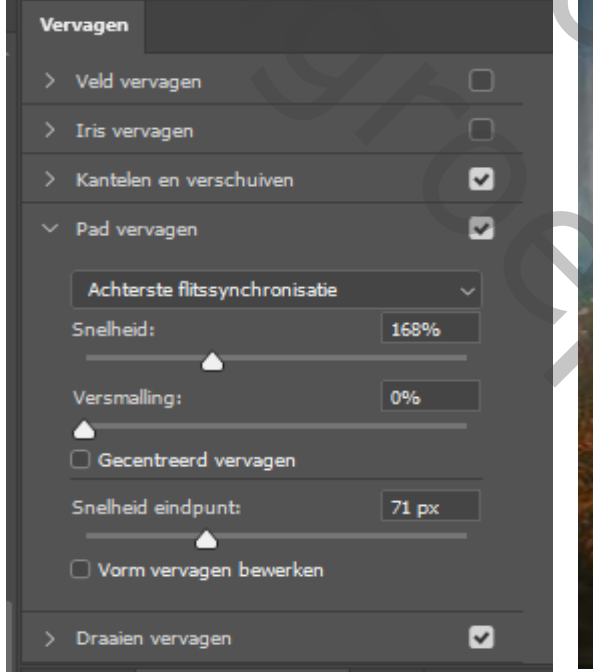

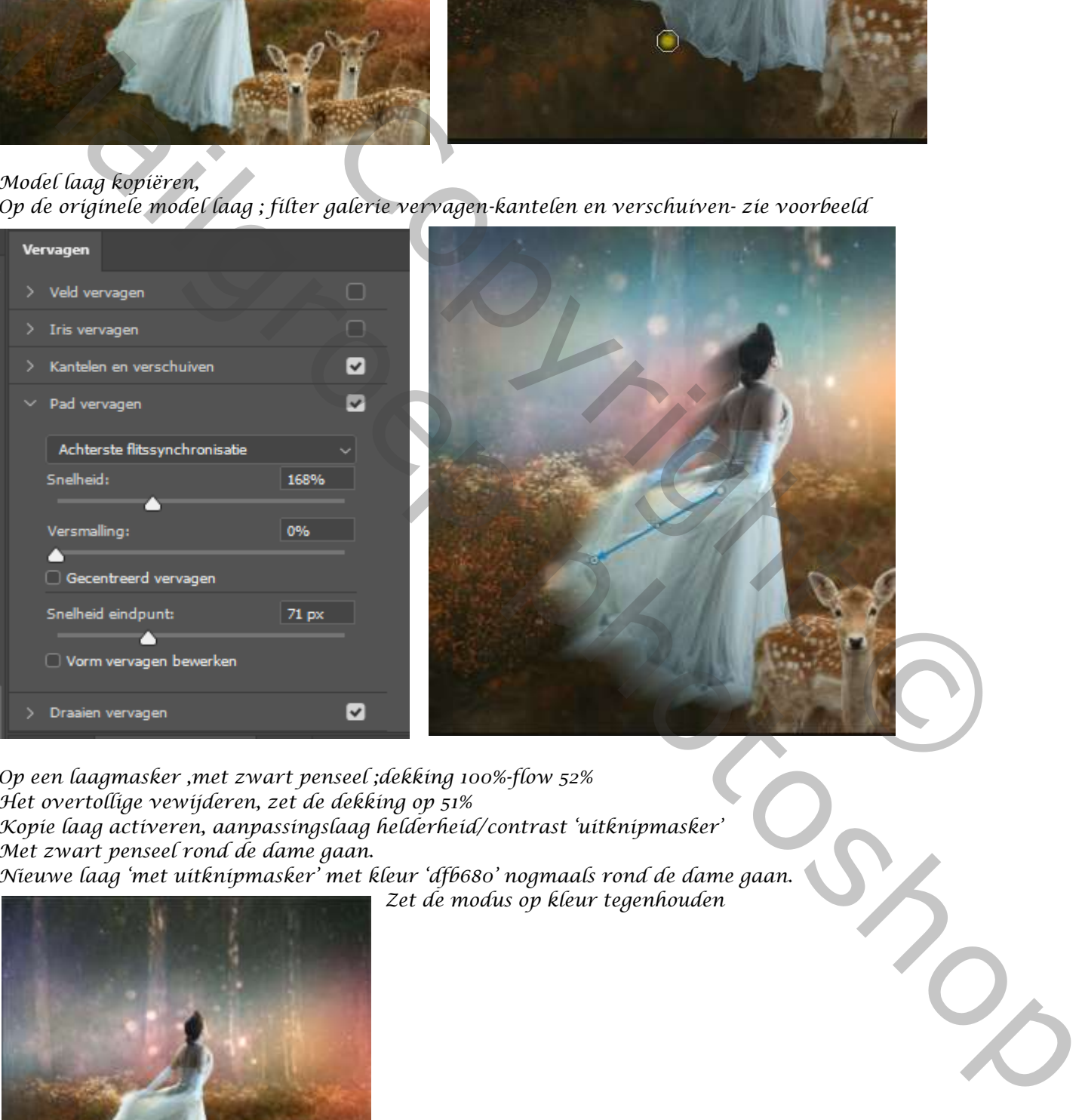

*Op een laagmasker ,met zwart penseel ;dekking 100%-flow 52% Het overtollige vewijderen, zet de dekking op 51% Kopie laag activeren, aanpassingslaag helderheid/contrast 'uitknipmasker' Met zwart penseel rond de dame gaan. Nieuwe laag 'met uitknipmasker' met kleur 'dfb680' nogmaals rond de dame gaan.*

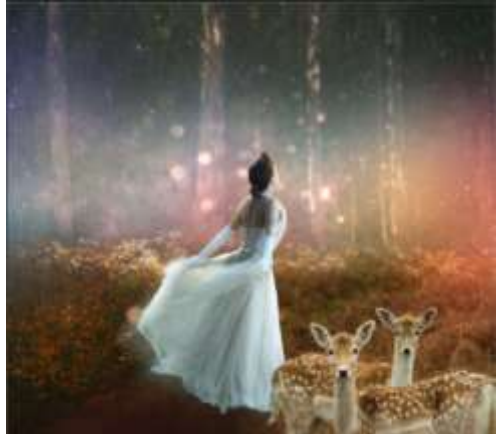

*Zet de modus op kleur tegenhouden*

*4*

 *Bos Fantasie Ireene*

*Zet de foto glitter onder de laag hertjes, modus op bleken*

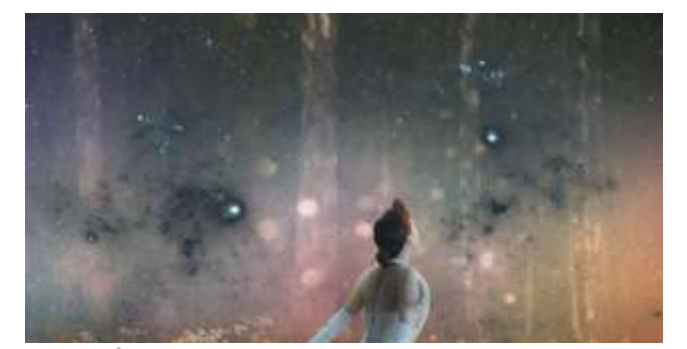

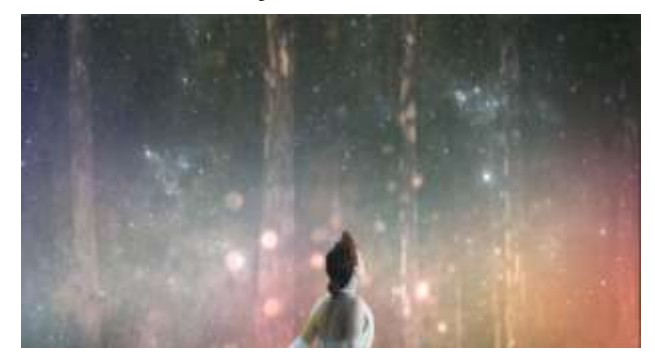

*Laagmasker aanmaken ,en met zwart penseel de rug, arm, en kleed verdonkeren . Bovenaan een aanpassingslaag kleurtoon/verzadiging 'uitknipmasker' 0, -47, -50 Op het laagmasker met zwart penseel ; de bovenkant van dieren verlichten.*

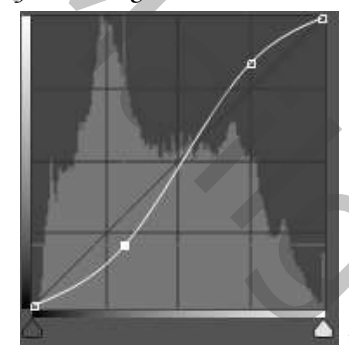

*Aanpassingslaag curven 'uitknipmasker' lagen samen voegen ,shift+alt+ctrl-e open camera raw , zie voorbeeld*

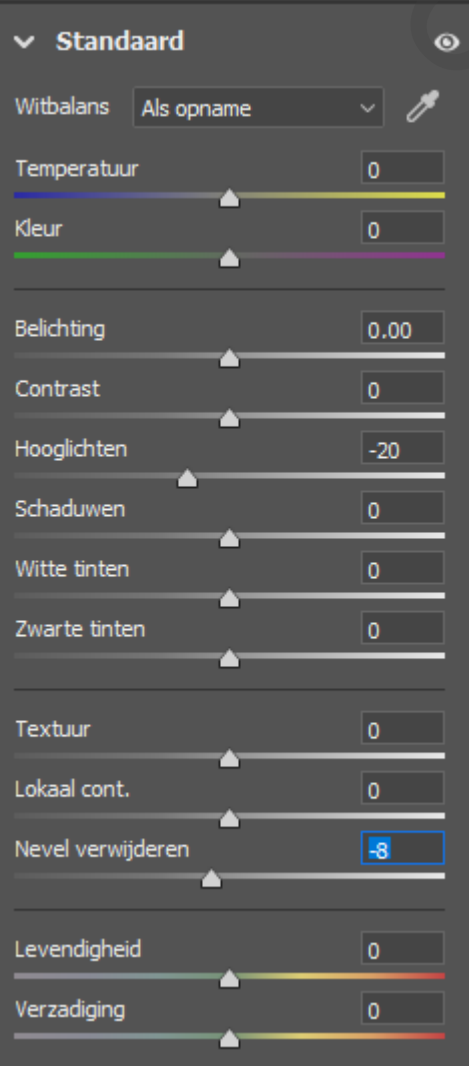

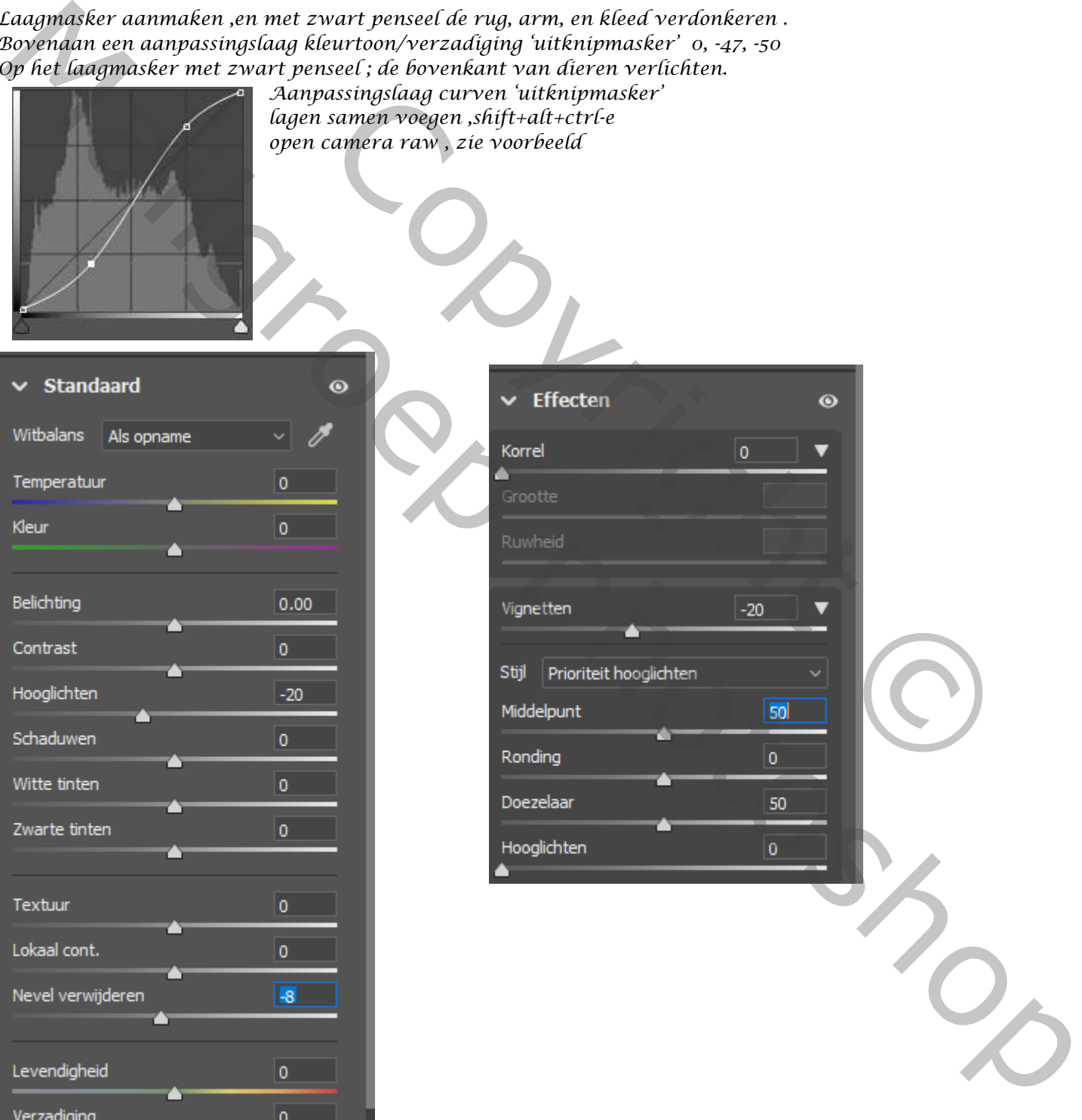

*5*

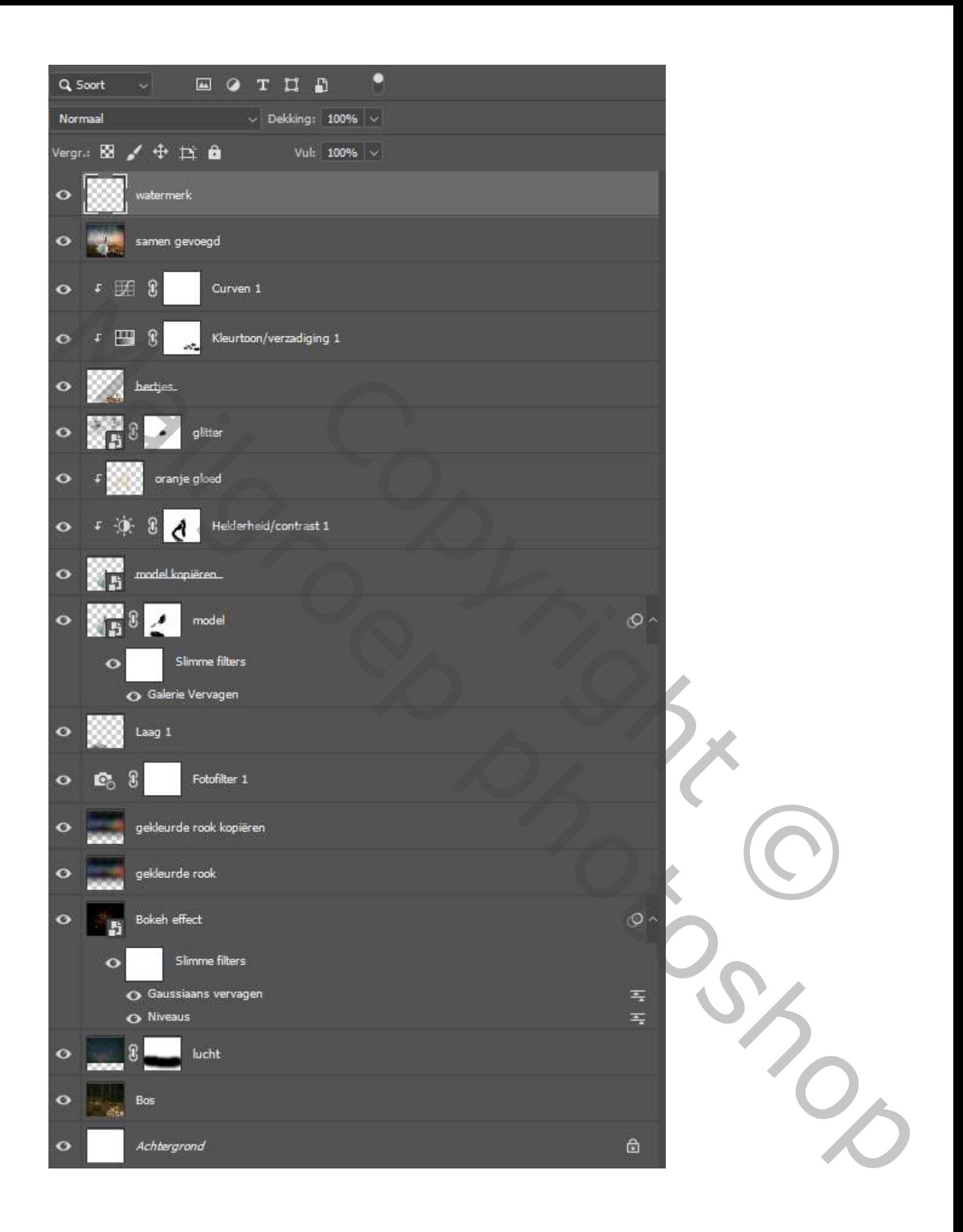

 *Bos Fantasie Ireene*